# **Basic (Work with D2000 HI)**

## Description of "Graph configuration" dialog box - Parameters

Basic parameters of the graph are being defined in the **Graph configuration** dialog box - **Parameters** tab.

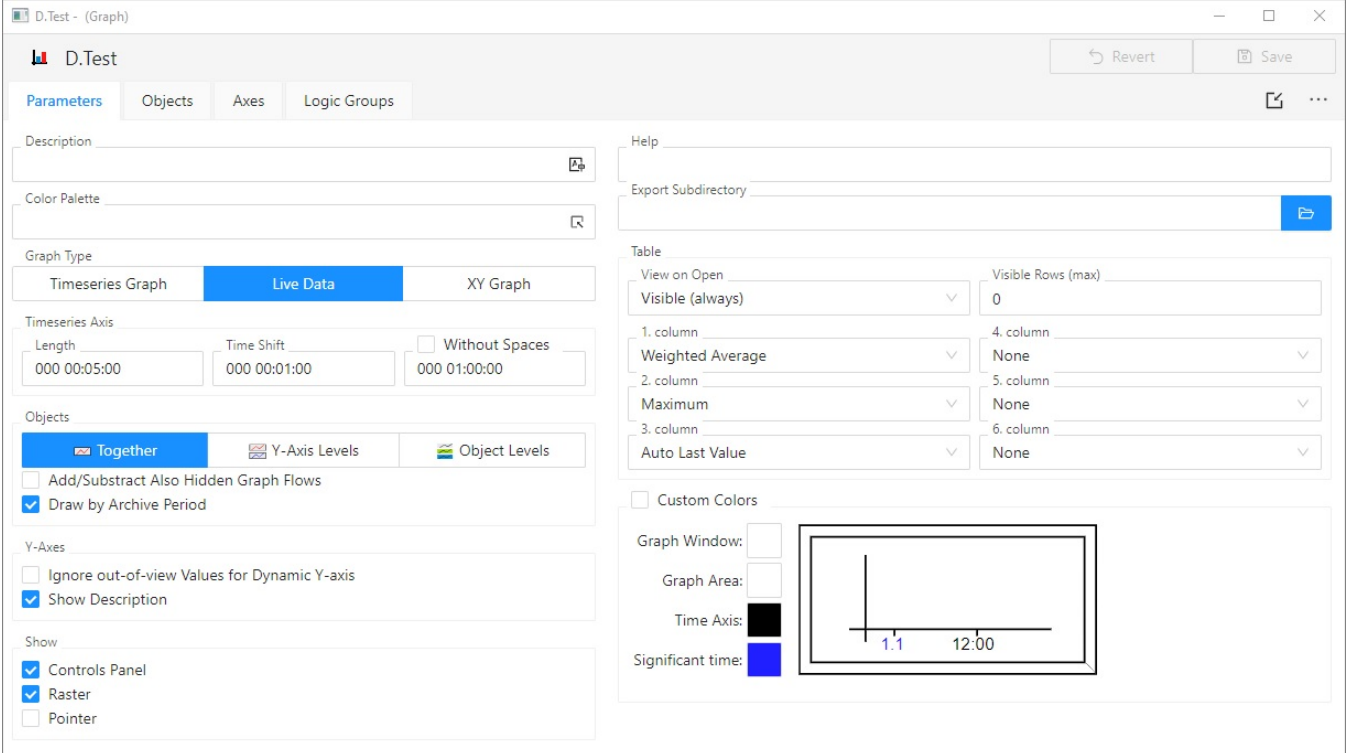

## **Description**

A text string describing the content of the graph. Description along with the name will be displayed in the list of graphs. Possibility to use the [Dictionary](https://doc.ipesoft.com/display/D2DOCV23EN/Dictionary+-+Use+in+HI+Process) (to open press **CTRL+L**).

#### **Color palette**

Selection of **[color palette](https://doc.ipesoft.com/pages/viewpage.action?pageId=132416944)** that will be used for configuration of the given graph.

## **Graph type**

<span id="page-0-0"></span>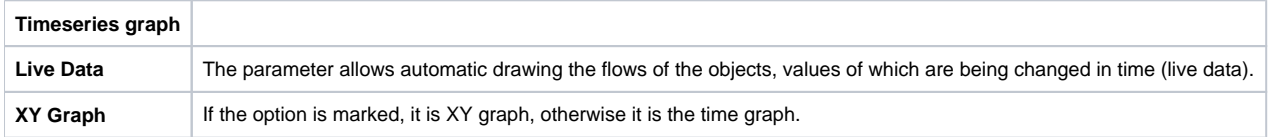

## **Timeseries Axis**

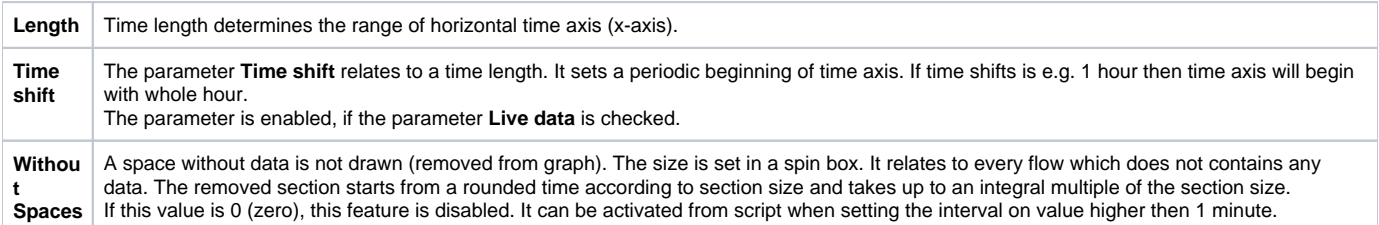

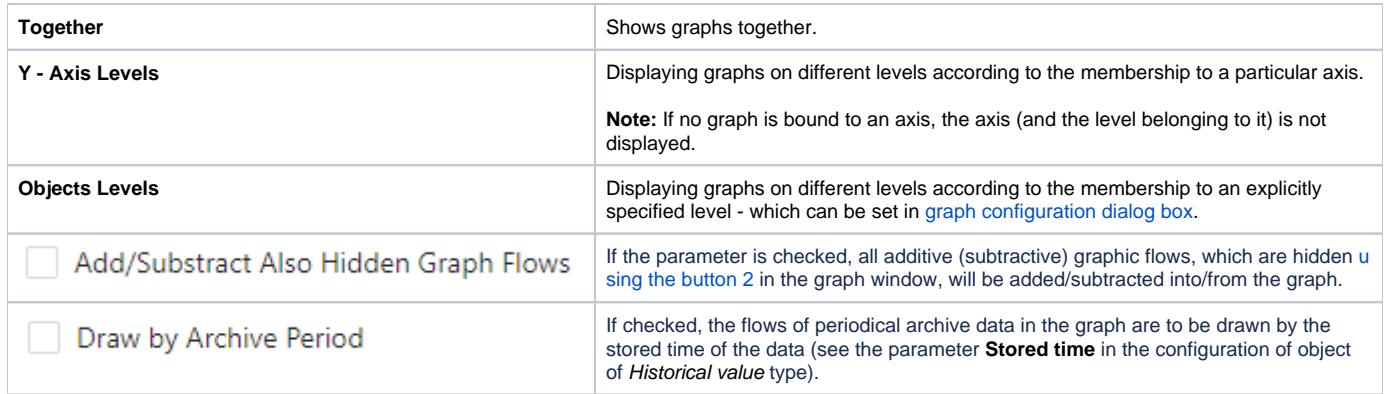

## **Y - Axes**

Enables/disables the description of Y-axis if is defined (the parameter [Axis description](https://doc.ipesoft.com/pages/viewpage.action?pageId=132415532#ConfigurationDialogBox(D2000/CreatingGraphicPresentationWindows/ConfigurationofCompositions,GraphsandReports/Graphs/Configuration/Axes)-popis) in the [Axis configuration](https://doc.ipesoft.com/pages/viewpage.action?pageId=132415532) dialog box).

#### **Show**

The checkboxes are used to show or hide the particular parts of the graph window after opening. Checked items mean that corresponding parts will be displayed after opening the graph. Descriptive graph table, pointer, grid and common y-axis settings may be enabled/disabled in the graph window by means of corresponding [buttons](https://doc.ipesoft.com/pages/viewpage.action?pageId=130678515).

#### **Help**

The parameter allows to define an **[application help](https://doc.ipesoft.com/pages/viewpage.action?pageId=132415597)** page to be opened after pressing the key F1 while the graph is active. If the parameter is not defined, there will be opened the standard D2000 help.

#### **Export subdirectory**

Setting the export subdirectory that can be done in two ways:

- 1. Direct entering to the edit field.
- 2. Clicking the button which opens the window to search the required directory with CVS. Click the OK button to confirm your selection. If CVS subdirectory with Repository file is not placed in that directory, the user can cancel the action or use the selected path but without the path to **XML Repository folder** at the beginning. This path will occurs in the edit field.

## **Table**

#### **View on Open**

The button has three states and enables to configure two ways of hiding the table in connection with the size of graph window.

First way enables to hide / show the table after clicking **EEEE**, It is indicated by grey / yellow color of table icon in the graph. The second one enables to hide the table after the graph window is reduced, which is indicated by dark grey / red color of icon.

The checkboxes are used to show or hide the particular parts of the graph window after opening. Checked items mean that corresponding parts will be displayed after opening the graph. Descriptive graph table, pointer, grid and common y-axis settings may be enabled / disabled in the graph window by means of corresponding [buttons](https://doc.ipesoft.com/pages/viewpage.action?pageId=84362646).

#### **Max. lines in table**

Maximum lines that are displayed in the table below graph. If there are defined more flows in the graph, they will be available through the scrollbar.

The parameters allow to define the contents at most 6 columns of the [graph table](https://doc.ipesoft.com/pages/viewpage.action?pageId=130678519). There are the following options:

- Minimum minimum object value within the time interval defined for the graph
- Auto Minimum minimum object value within the time interval defined for the graph the column is visible only when graph displays the non-live
- data (the parameter [Live data](#page-0-0) is not checked or when user sets the past by button **New time interval**)
- Maximum maximum object value within the time interval defined for the graph
- Auto Maximum maximum object value within the time interval defined for the graph the column is visible only when graph displays the non-live

data (the parameter [Live data](#page-0-0) is not checked or when user sets the past by button **New time interval**)

Sum - sum of all valid object values within the time interval defined for the graph

- Weighted Average weighted average of all valid object values within the time interval defined for the graph
- Arithmetic Average arithmetic average of all valid object values within the time interval defined for the graph
- Last Value last object value
- Auto Last Value last object value the column is visible only when graph displays the live data (the parameter [Live data](#page-0-0) is checked) and graph changes because of new data are received
- Universal content of the column is defined by the parameter [U.C.](https://doc.ipesoft.com/pages/viewpage.action?pageId=132416403#Descriptionof"Detail"DialogBox(D2000/CreatingGraphicPresentationWindows/ConfigurationofCompositions,GraphsandReports/Graphs/Configuration/Objects)-univerzalny_stlpec) in the object configuration or the function **%HI\_SetGraphLineStat**

**Note:** For graphs containing live data (the parameter [Live data](#page-0-0) is checked), there are evaluated all values within the time interval including last value. Last value of non-periodic data is not evaluated.

#### **Custom colors**

You can set a color of the window background, graph area, time axis and significant time. To select a color of corresponding part use the arrow buttons located right from the currently color example. The [color palette](https://doc.ipesoft.com/pages/viewpage.action?pageId=132416944) is opened after clicking any of these buttons. Each change of a color is displayed in graph preview located right from the buttons.

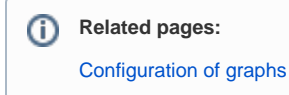